## **GUIDE UTILISATEUR ZOOM AVEC DES RESTRICTIONS DE FLUX**

Procédure à suivre lorsque la politique de sécurité de votre site interdit l'utilisation du client Zoom. Si vous êtes sur un site de la DGFiP, veillez à ce que le navigateur soit bien Edge et non Firefox. Le cas échéant, copier-coller l'URL sur Edge.

## **La connexion à une réunion Zoom peut se faire de 2 manières différentes :**

## 1. Vous avez reçu un lien simple :

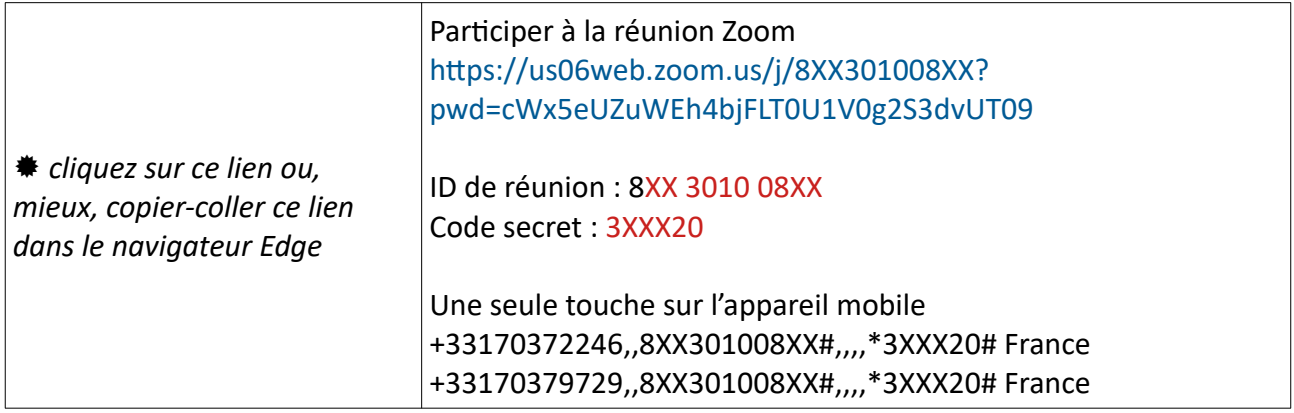

## 2. Vous avez reçu un numéro de réunion :

À partir de *URL :* https://zoom.us/fr*,* cliquez sur **« Rejoindre »**

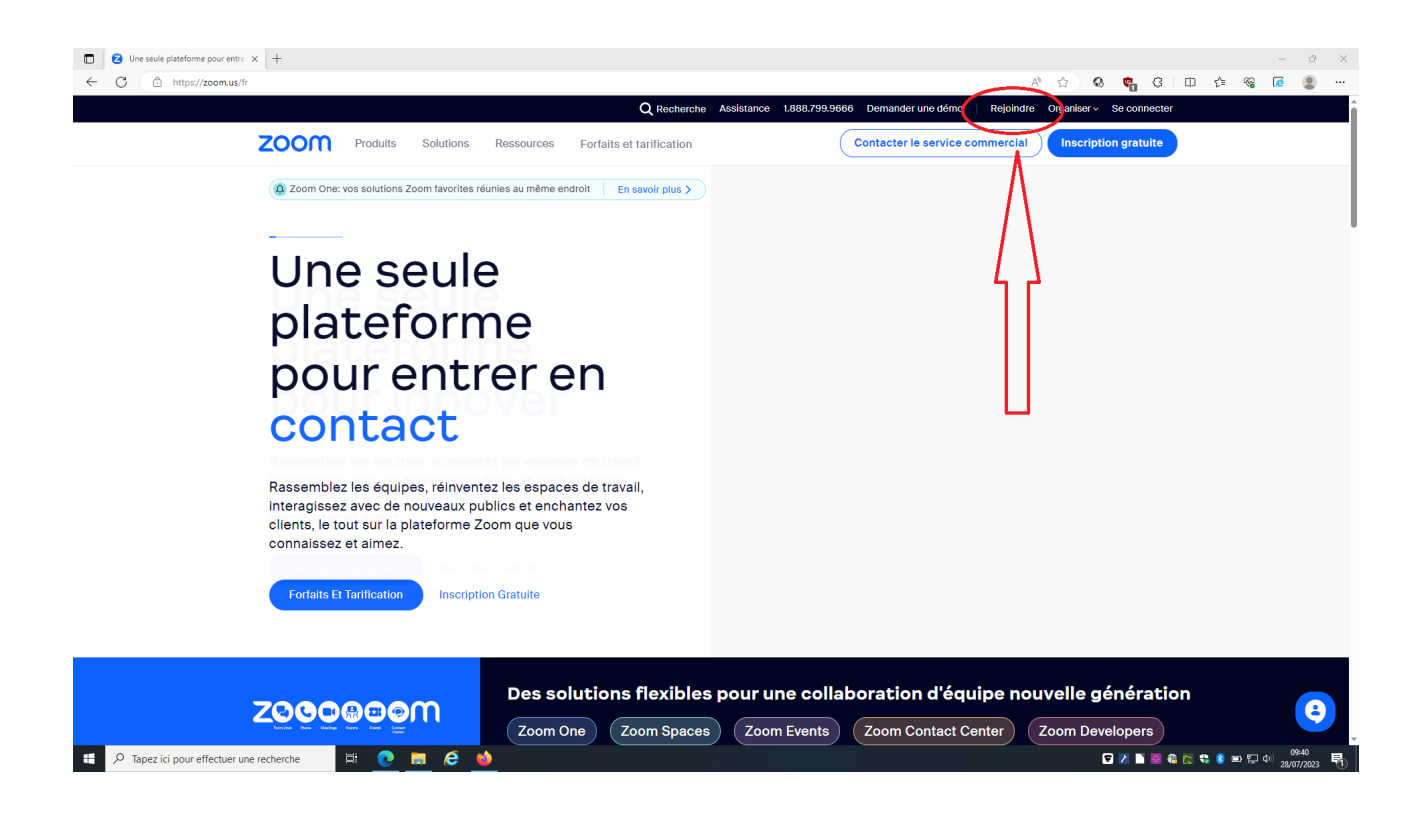

Après quelques secondes, l'écran ci-dessous s'affiche avec une boîte de dialogue « Ce site tente d'ouvrir Zoom meetings ? » : Cliquez sur **« Annuler »** puis sur le lien **« lancer la réunion »**.

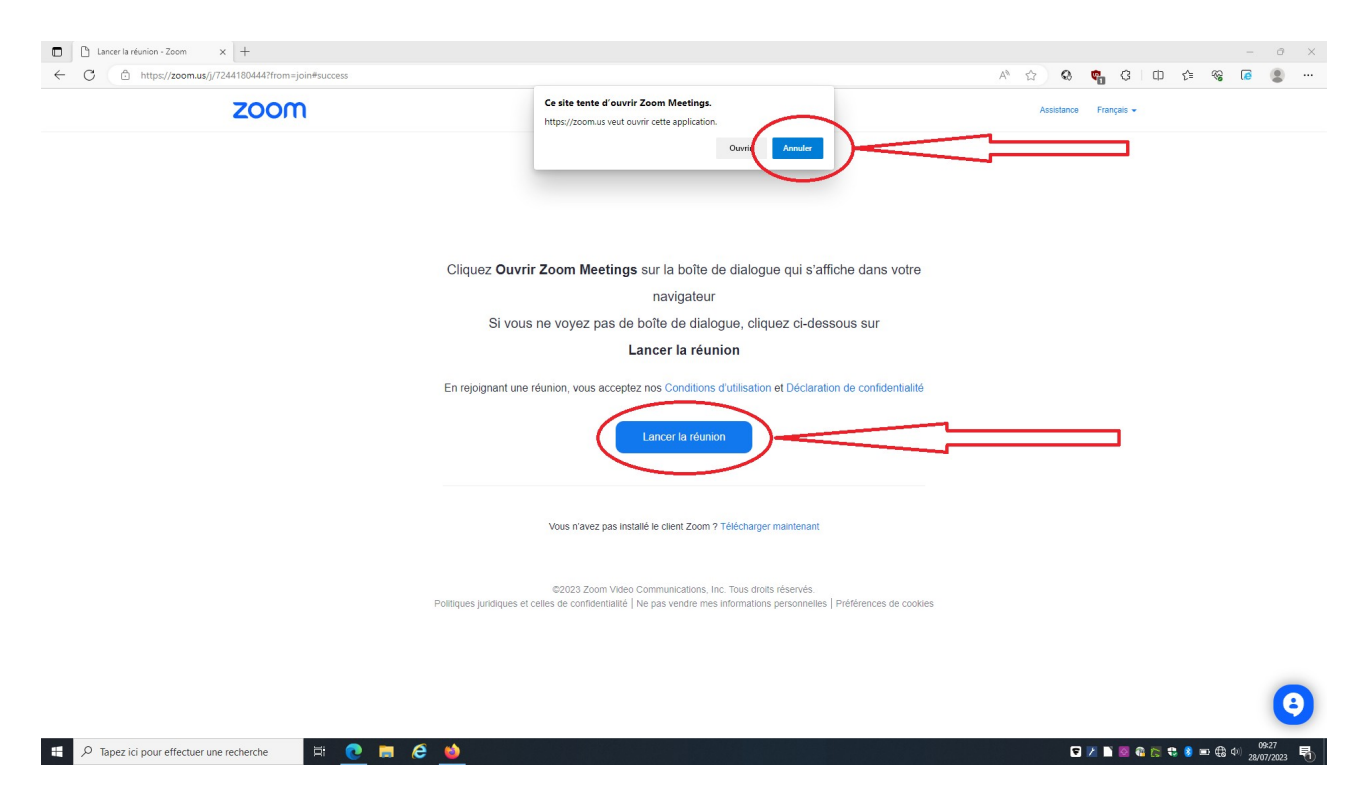

Il se peut que la boîte de dialogue « Ce site tente d'ouvrir Zoom meetings ? » s'ouvre de nouveau, Cliquez sur **« Annuler »** une nouvelle fois, puis sur le lien **« Rejoindre depuis votre navigateur »**

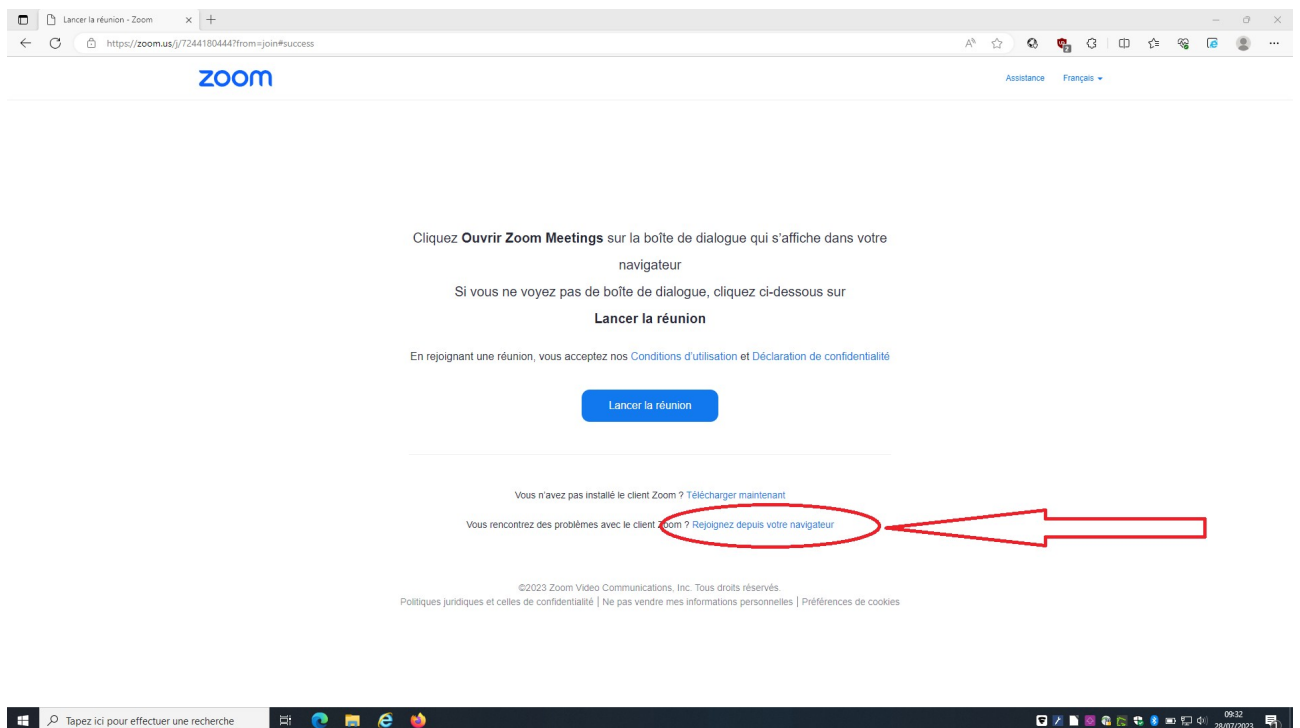

Une fenêtre s'ouvre vous invitant à taper **« le code secret de la réunion »** et **« votre nom »** Une fois que vous avez tapé les informations, cliquez sur **« Rejoindre »**

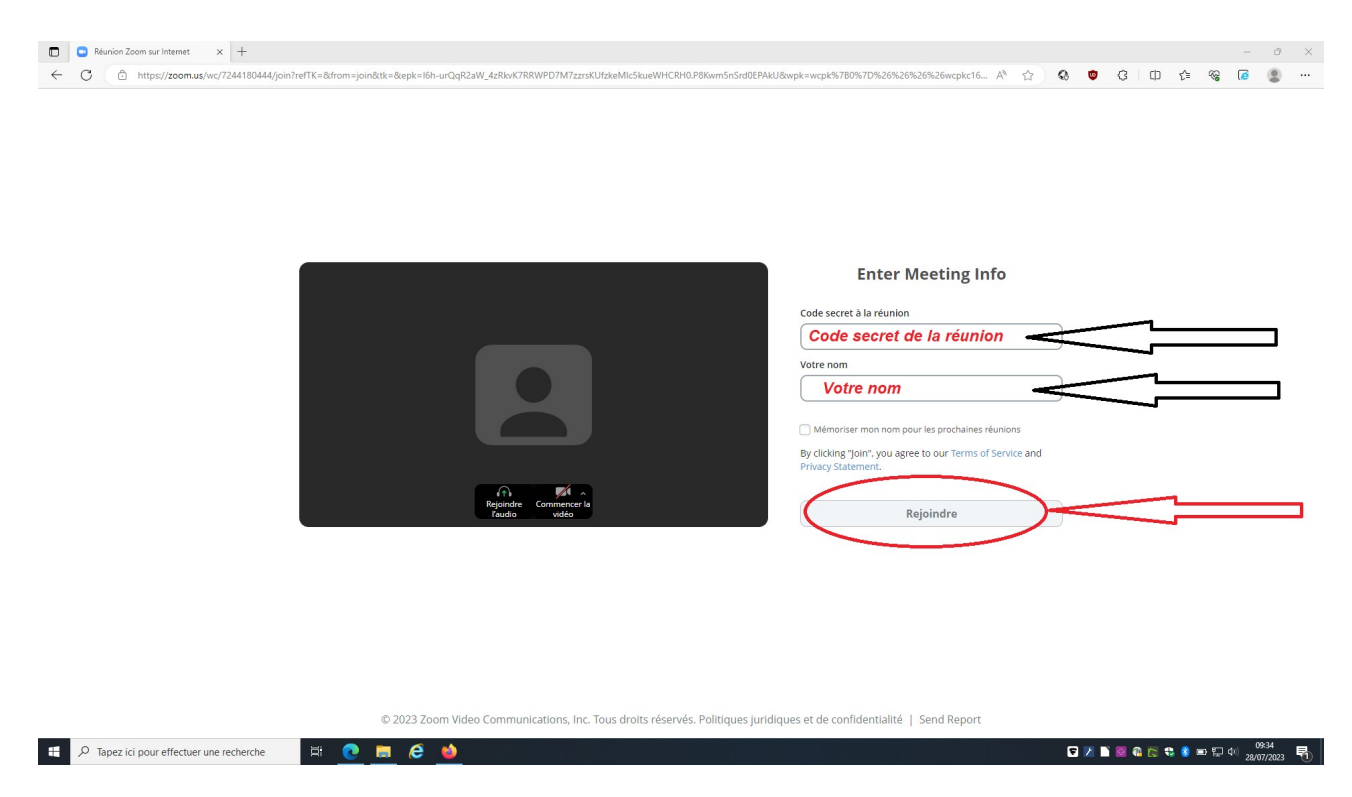

Vous voilà connecté.e.

Vous pouvez alors modifier votre arrière-plan en cliquant sur la flèche à côté de la caméra en bas à gauche.

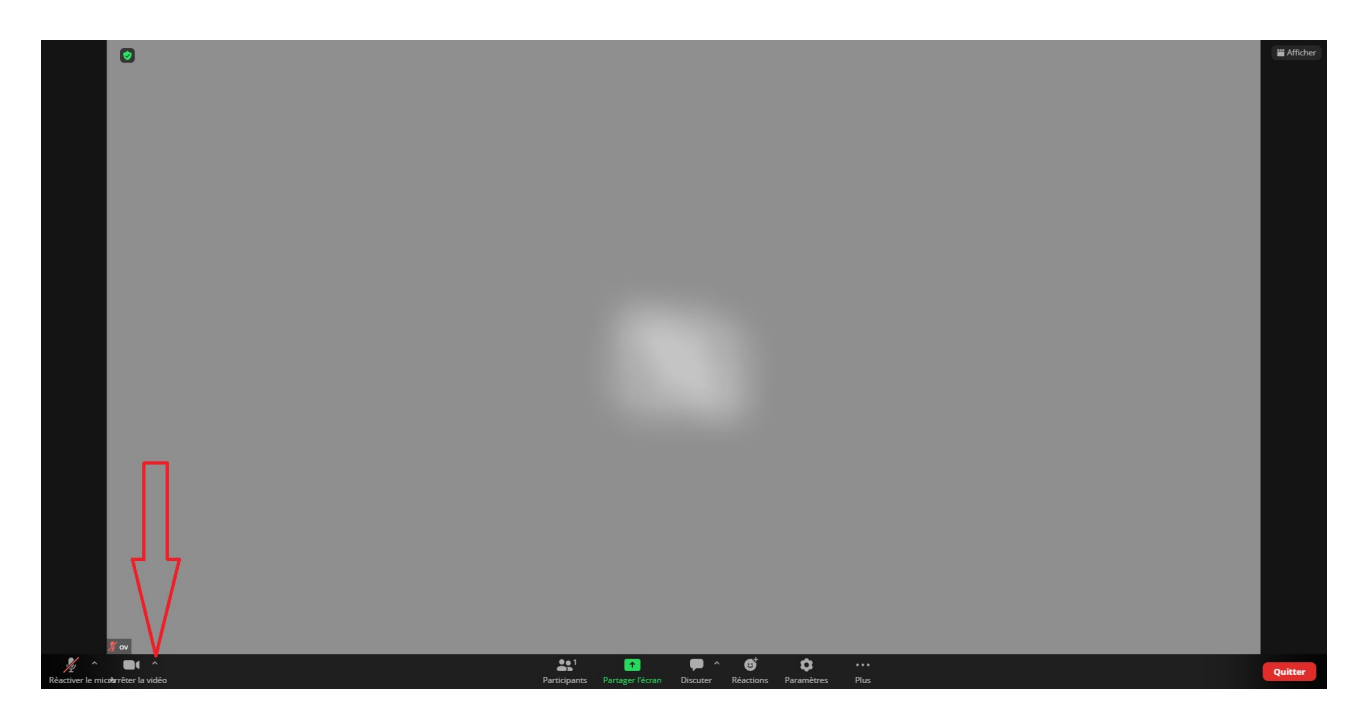

Vous pourrez poser vos questions avec la discussion en cliquant sur **« Discuter »**

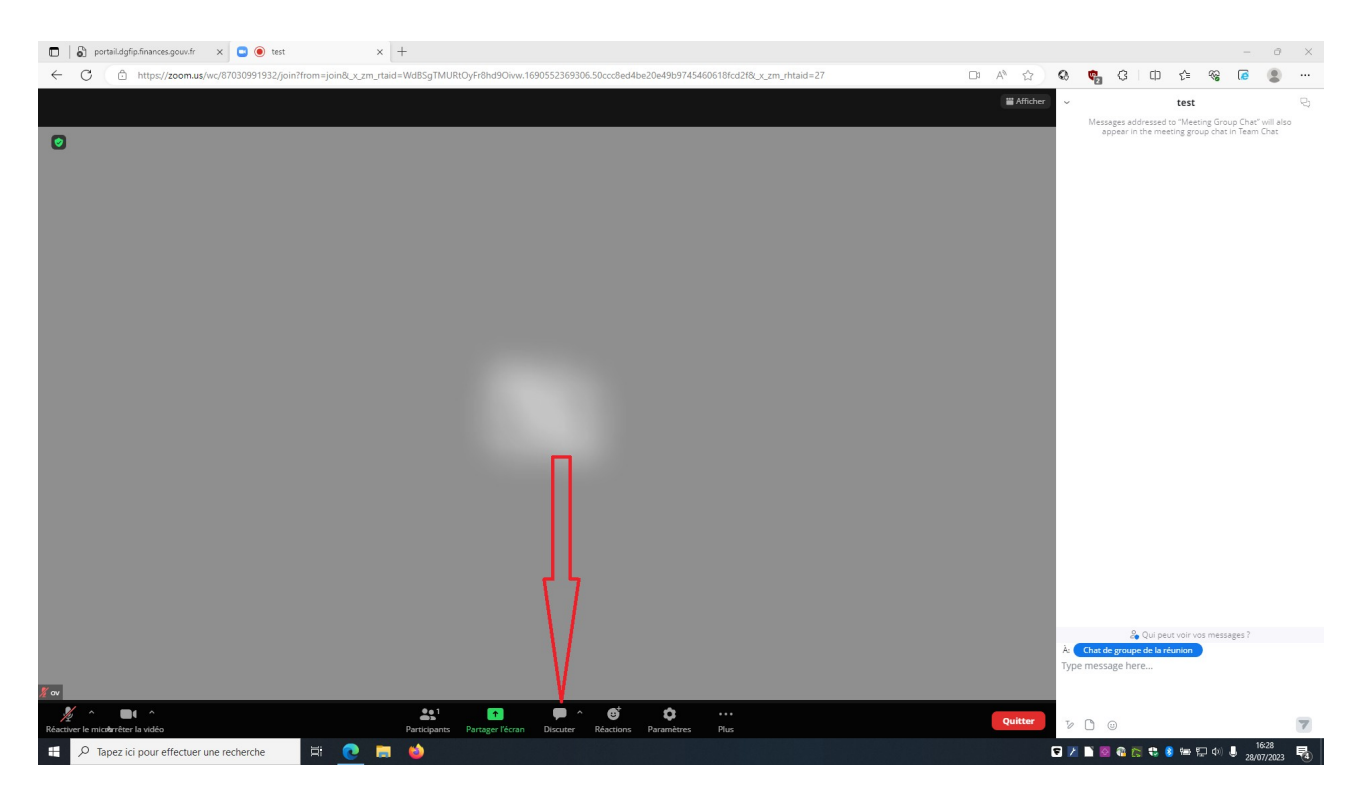

Vous pourrez également interagir et demander la parole en levant la main en cliquant sur **« Réactions »**

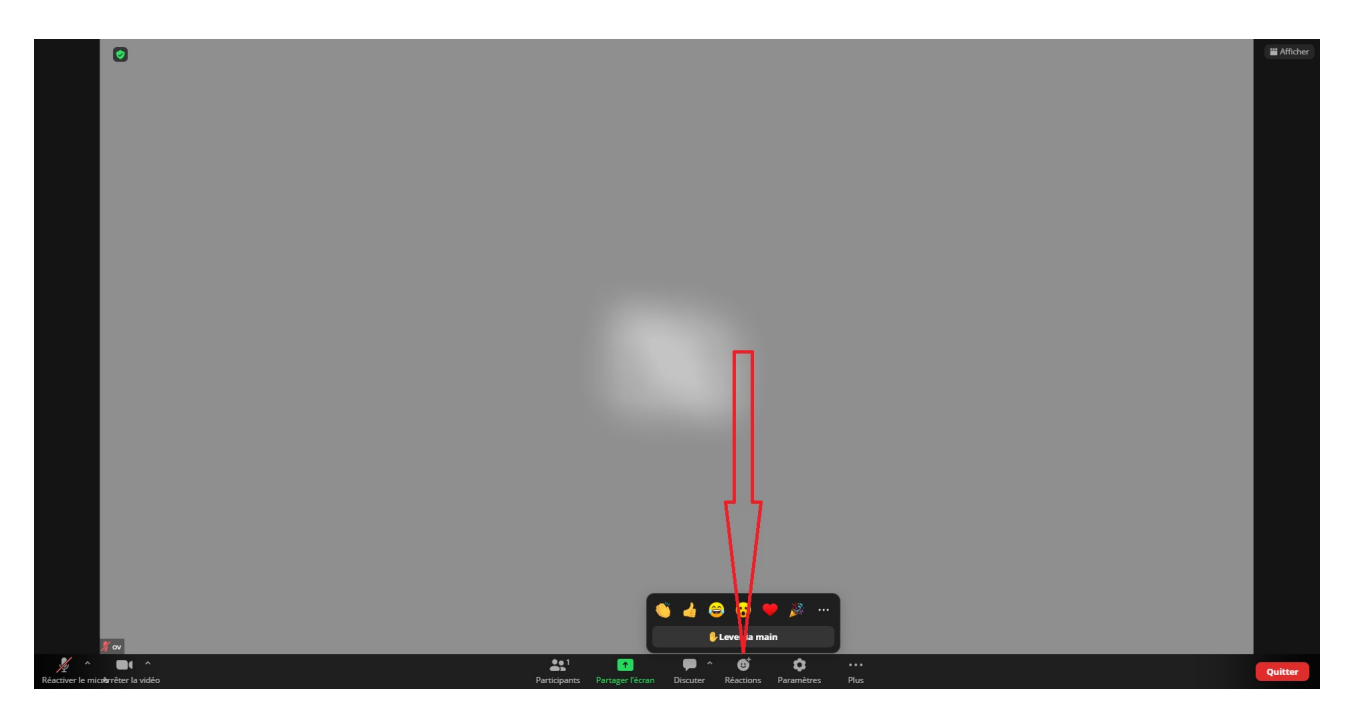

Bonne réunion…